# HANDLEIDING TEAMS INSCHRIJVEN

ה"ב<br>ה"ב

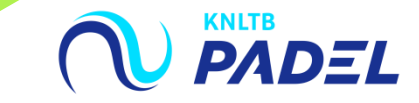

## **1. GA NAAR HET HOOFDMENU VAN MIJNKNLTB EN KIES VCL**

- **III** Klik op de button competitieleider. Dan ga je naar de functionaliteit van MijnKNLTB voor alle competities;
- **III** Hier kan je alle taken als competitieleider voor de Padel competitie uitvoeren.

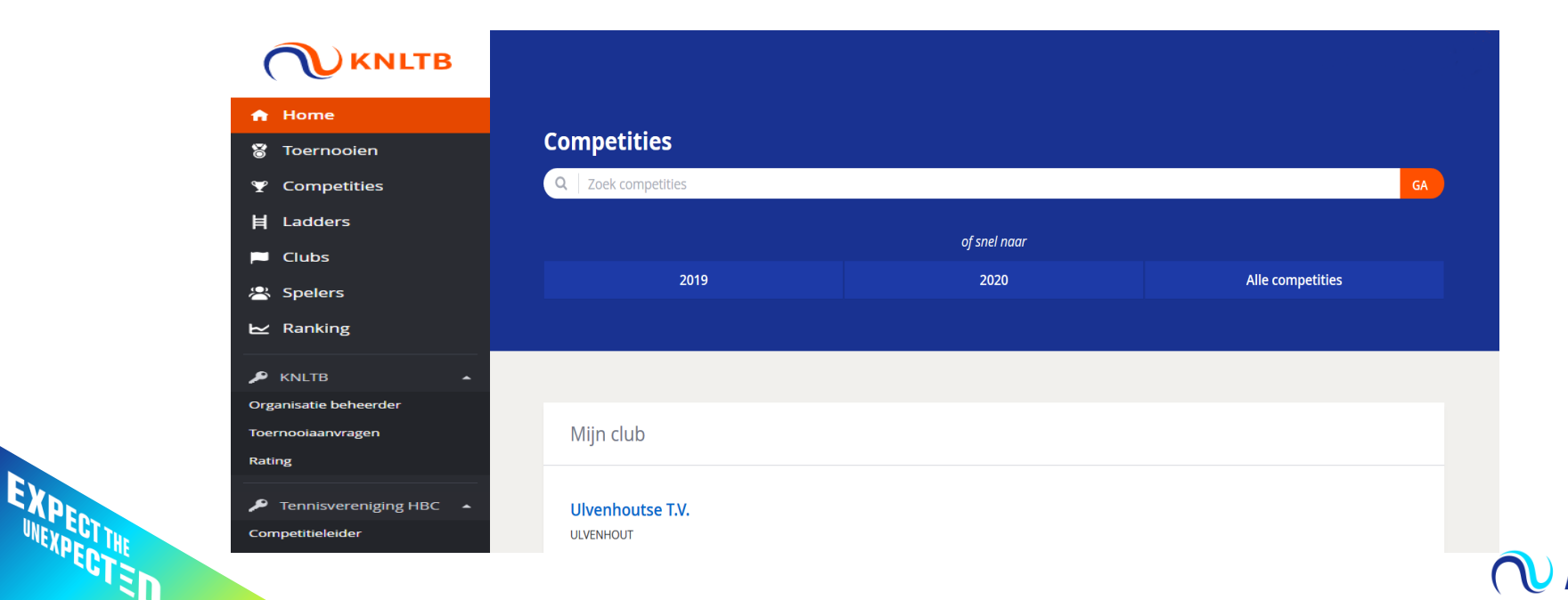

# **2. SELECTEER DE JUISTE COMPETITIE EN KIES INSCHRIJVEN**

- **III** Selecteer het actuele jaar en de competitie waarvoor je wilt inschrijven;
- **In** Klik op de button **Inschrijven** om het inschrijfformulier voor de padel competitie teams te openen;
- **In** Hier zie je ook het aantal ingeschreven teams en het aantal dagen dat je nog kan inschrijven.

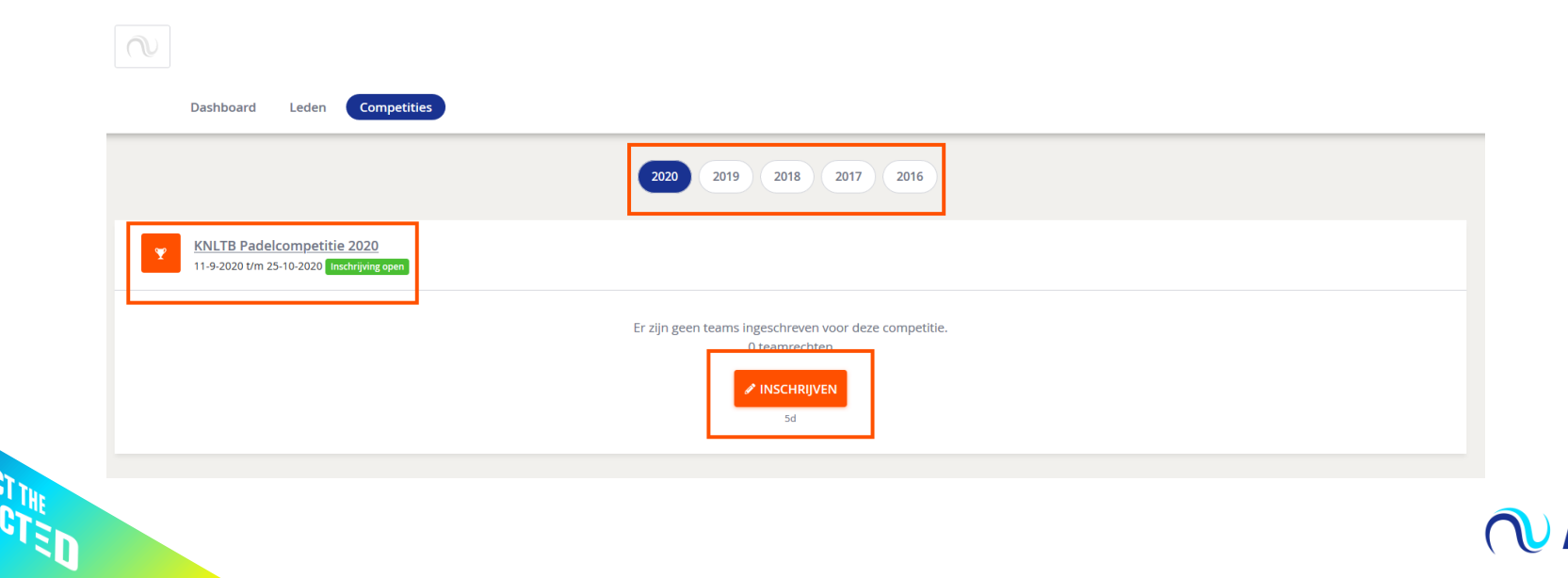

## **3. VOEG ALLE TEAMS TOE AAN JE COMPETITIE INSCHRIJVING**

- **III** Het inschrijfformulier ziet er uit als onderstaand, alle teams dienen opgegeven te worden;
- **III** Kies **Team toevoegen** om het eerste team aan te melden voor de padelcompetitie;
- II) Doet dit voor alle teams, sla vervolgens de teams op.

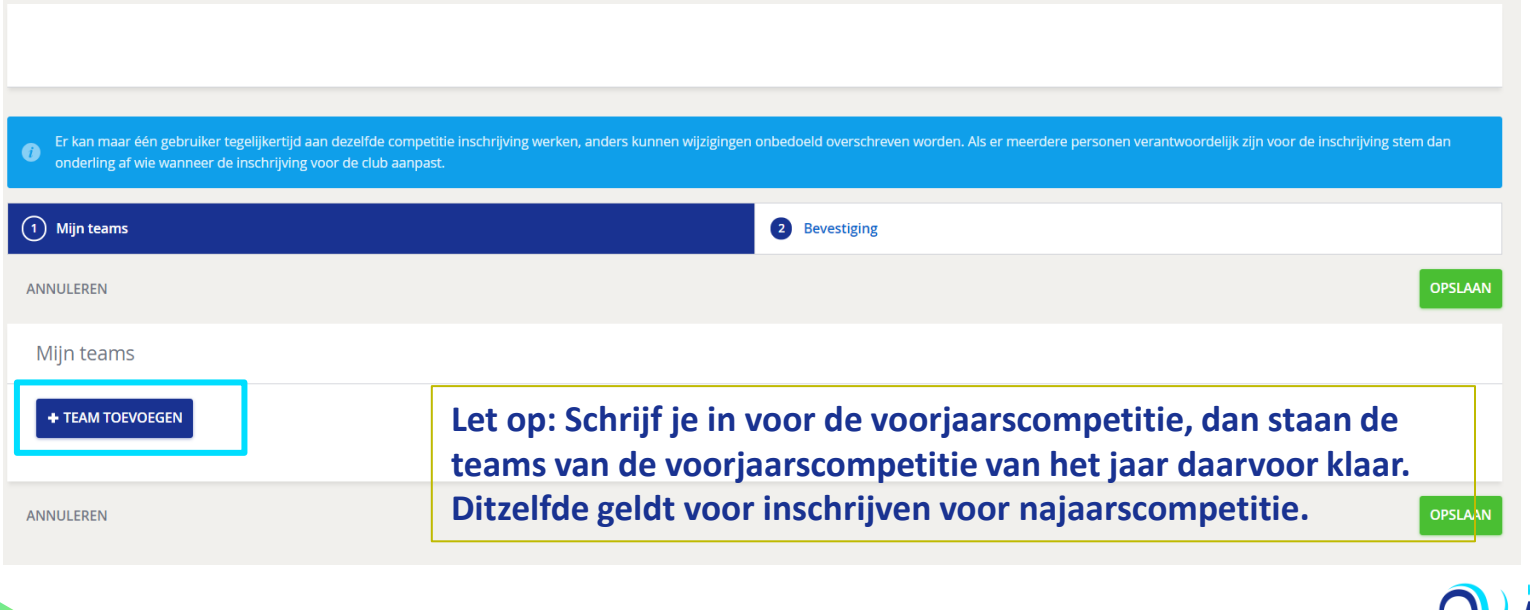

#### **4. VUL DE GEGEVENS AAN MET DE KLASSE EN SPELERS**

- <u>ال</u> De Padel competitie wordt op vrijdag, zaterdag en zondag gespeeld. Je kan kiezen voor een dames- of gemengde competitie;
- Bepaal de **klasse** van het team: Teams die al eerder hebben deelgenomen aan de competitie hebben rechten opgebouwd. Deze rechten zullen klaar staan. Als er nieuwe teams worden ingeschreven krijgen zij automatisch een recht voor de laagste klasse. Voor alle teams die je in een hogere of lagere klasse wil laten spelen vraag je een promotie of degradatie verzoek .
- Voeg minimaal 3 spelers toe aan het team en kies de knop **Toevoegen**.

#### **Team toevoegen** Team Je kunt dit team wijzigen via een promotieverzoek en vervolgens de spelers aan te passen. Klasse  $\bullet$   $\cdot$ 4e klasse Naam  $\bullet$ HBC<sub>1</sub> Aanvoerder toevoegen je bent verplicht een aanvoerder toe te voegen aan het team. Dit kun je doen door middel van de onderstaande zoek Voeg een captain toe, zoek op naam/Lidnumme  $\hat{\mathbb{A}}$  Voor dit team is het toevoegen van een captain verplicht. Spelers toevoegen Je bent verplicht spelers toe te voegen aan het team. Dit kun je doen door middel van de onderstaande zoek Q | Voeg een speler toe, zoek op naam/Lidnummer Voor dit team is het opgeven van spelers verplicht. Dit team moet minimaal 1 mannelijke speler(s) bevatten. Dit team moet minimaal 1 vrouwelijke speler(s) bevatten HBC<sub>1</sub> Er zijn geen spelers aan dit team toegevoegd Promotie of degradatie aanvragen OPSLAAN ANNUL REN

#### **5. WANNEER ALLE TEAMS ZIJN INGESCHREVEN KLIK JE OP VOLGENDE EN KOM JE BIJ DE FUNCTIE: THUIS- THUIS SCHEMA:**

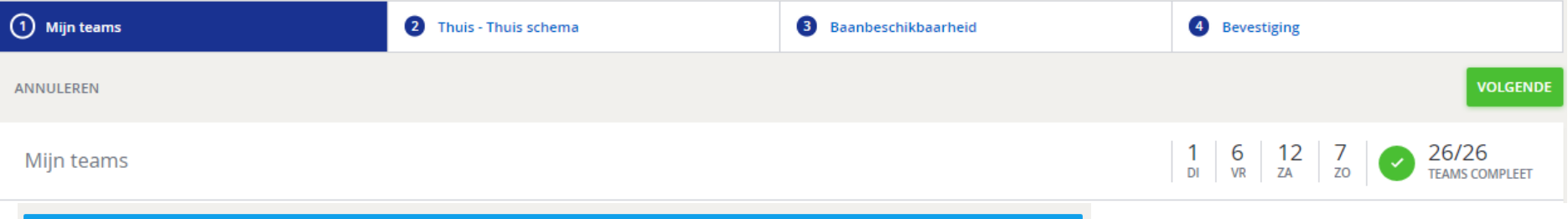

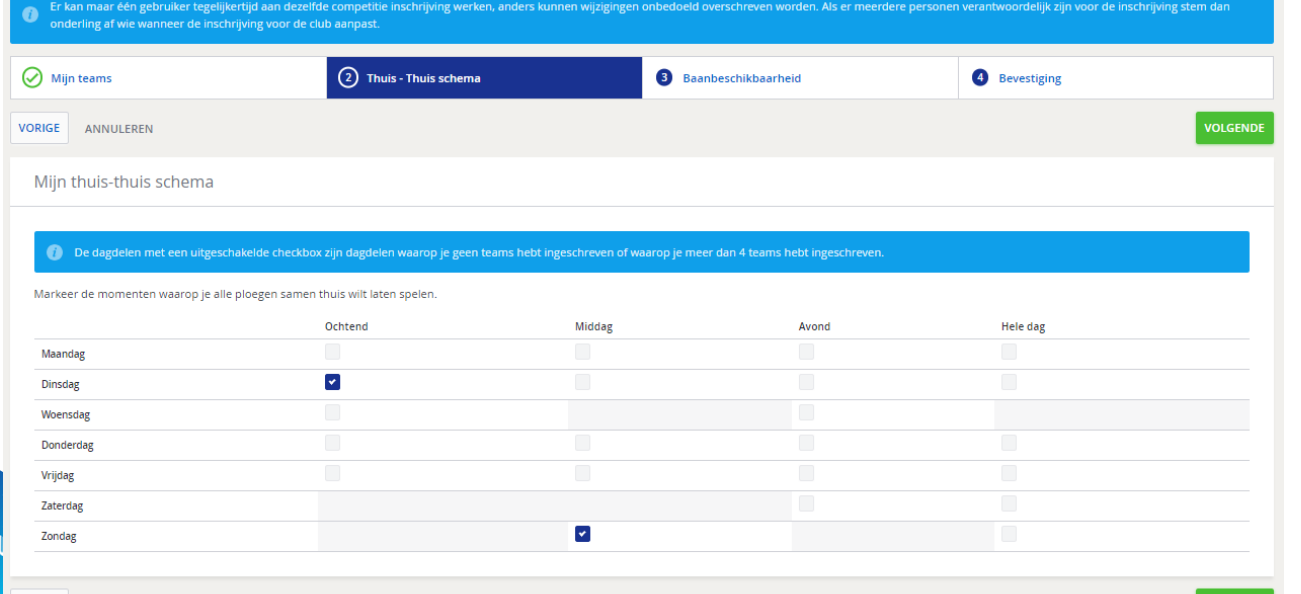

**Let op:** Met het aanvragen van het thuis-thuis schema verzoek je om alle teams op een bepaalde dag (+ dagdeel) tegelijk uit en thuis te laten spelen! Het is geen garantie dat het ook lukt. Dit kan je aanvragen als er maximaal 4 teams zijn ingeschreven voor een bepaalde speeldag.

PADEL

#### **6. BAANBESCHIKBAARHEID: PAS HIER PER SPEELDAG EN DAGDEEL DE BAANBESCHIKBAARHEID VOOR DE COMPETITIE AAN, KLIK VERVOLGENS OP OPSLAAN**

- **III** Voor elk thuisspelend team houden wij rekening met 1 1/3 baan beschikbaar per thuisspelend team. Hou hier dus rekening mee wanneer je het aantal teams inschrijft.
- **III** *Voorbeeld: Als jullie 4 banen hebben kunnen jullie maximaal 6 teams inschrijven. Ervan uitgaande dat er dan 3 teams tegelijk thuis spelen.*

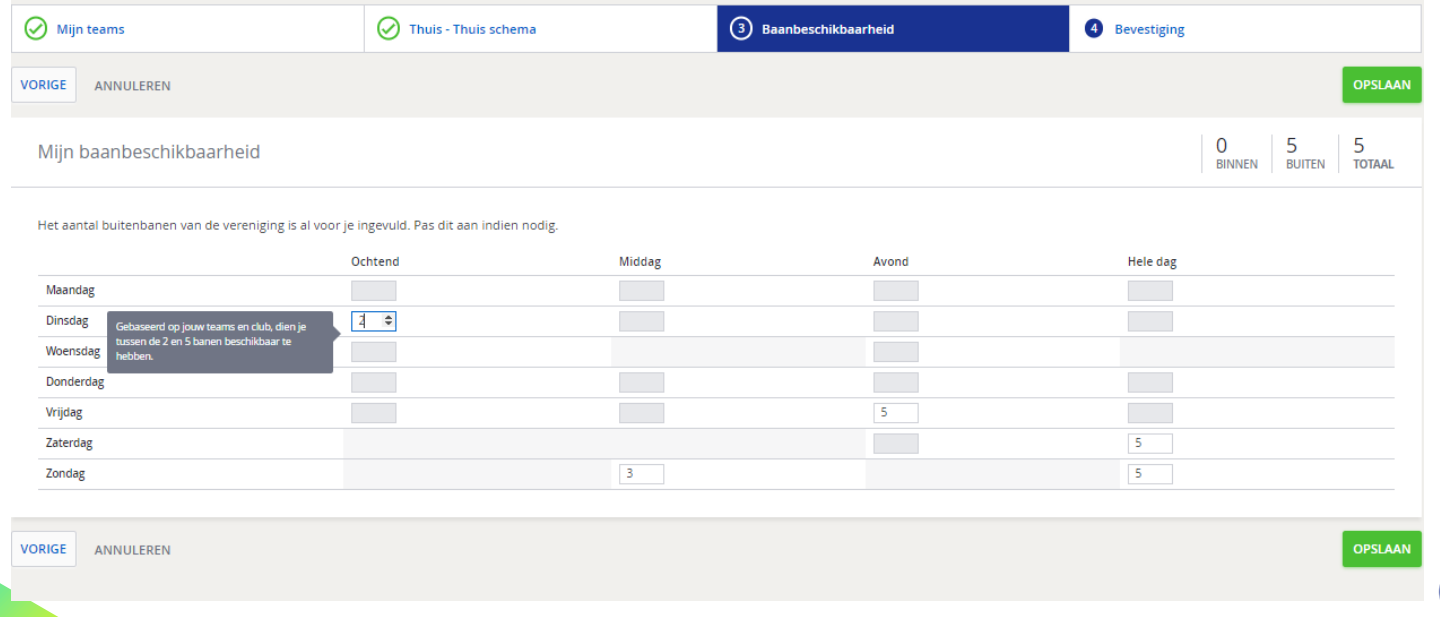

#### **6. DE BEVESTIGING VAN JE INSCHRIJVING**

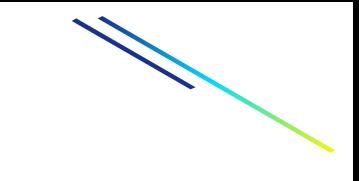

- **II** De competitie inschrijving wordt bevestigd met een link naar Club Dashboard;
- **III** Je ontvangt een e-mail met de teams; Controleer deze goed als er nog wat moet worden aangepast kan dit nu
- **In** Als je inschrijving onvolledig is, zie je een waarschuwing om teams compleet te maken.

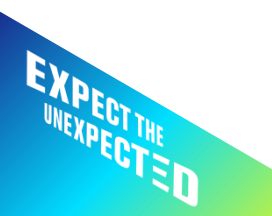

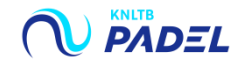